RAID Uživatelská příručka

© Copyright 2009 Hewlett-Packard Development Company, L.P.

Intel je ochranná známka společnosti Intel Corporation ve Spojených státech amerických a v dalších zemích. Microsoft, Windows a Windows Vista jsou registrované ochranné známky společnosti Microsoft Corporation v USA.

Informace uvedené v této příručce se mohou změnit bez předchozího upozornění. Jediné záruky na produkty a služby společnosti HP jsou výslovně uvedeny v prohlášení o záruce, které je každému z těchto produktů a služeb přiloženo. Žádná ze zde uvedených informací nezakládá další záruky. Společnost HP není zodpovědná za technické nebo redakční chyby ani za opomenutí vyskytující se v tomto dokumentu.

První vydání: Říjen 2009

Číslo dokumentu: 572439-221

#### **Důležité informace o produktu**

Tato uživatelská příručka popisuje funkce, kterými je vybavena většina modelů. Některé funkce nemusí být ve vašem počítači k dispozici.

# **Obsah**

### **[1 Úvod](#page-4-0)**

### **2 Př[ehled technologie RAID](#page-5-0)**

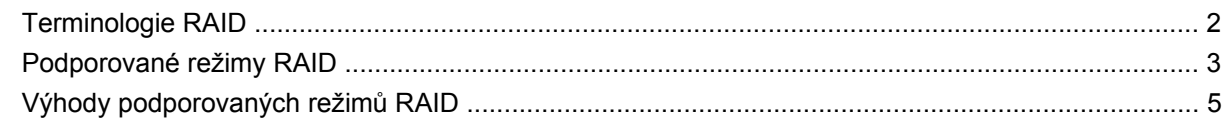

### **[3 Podporované opera](#page-9-0)ční systémy a zařízení**

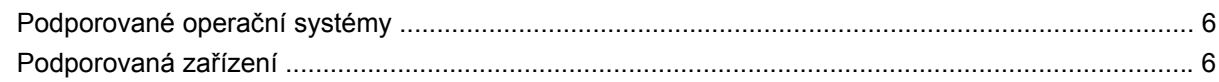

### **[4 Funkce softwaru Intel Matrix Storage Manager \(Správce pam](#page-12-0)ěti Intel matrix)**

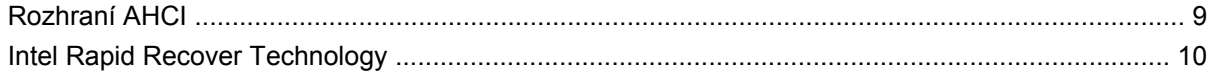

#### **[5 Nastavení svazku RAID](#page-14-0)**

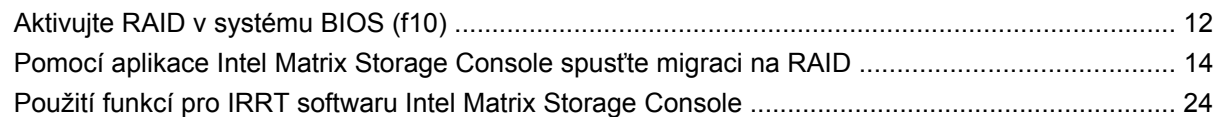

### **6 Převod disků [z režimu RAID na non-RAID](#page-30-0)**

### **7 Č[asto kladené otázky](#page-32-0)**

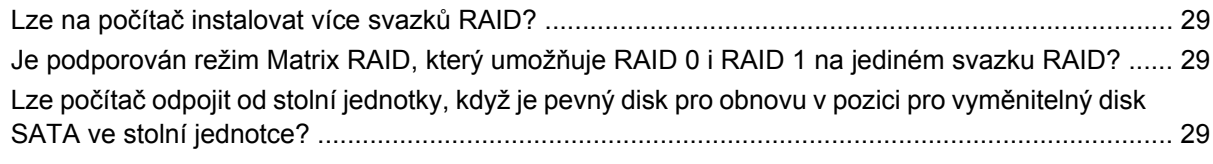

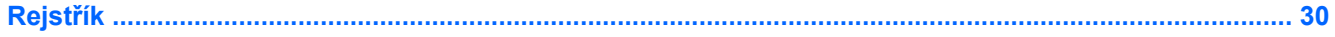

# <span id="page-4-0"></span>**1 Úvod**

Až donedávna byly k dispozici pouze omezené možnosti pro uživatele notebooků, kteří chtěli svá data chránit před ztrátou v případě selhání pevného disku. Mezi tyto možnosti patřilo ruční kopírování souborů na záložní disk nebo používání nepohodlného zálohovacího softwaru. Pokud uživatelé neprovedli některý z těchto úkonů dříve, než selhal pevný disk, museli věnovat velké množství času a peněz na obnovování byť jen části dat na disku. Uživatelé serverů a stolních počítačů mohou již delší dobu využívat zabezpečení a výhod technologie RAID (Redundant Array of Independent Disks), která slouží k obnovení dat v případě selhání disku.

Společnost HP nyní nabízí jednoduché řešení RAID pro uživatele notebooků, kteří potřebují ochránit data na disku Serial ATA (SATA) pro případ selhání disku nebo virového útoku. Řešení RAID společnosti HP využijí i uživatelé notebooků, kteří pravidelně pracují s velkými soubory a chtějí vylepšit úložný výkon svých počítačů.

**POZNÁMKA:** Ilustrace v této příručce jsou pouze v angličtině.

# <span id="page-5-0"></span>**2 Přehled technologie RAID**

Tato kapitola definuje pojmy používané v této příručce a popisuje technologie RAID podporované vybranými firemními notebooky HP.

# **Terminologie RAID**

Některé pojmy v následující tabulce mají širší význam, ale jsou definovány v souvislosti s implementací RAID, která je popsána v této příručce.

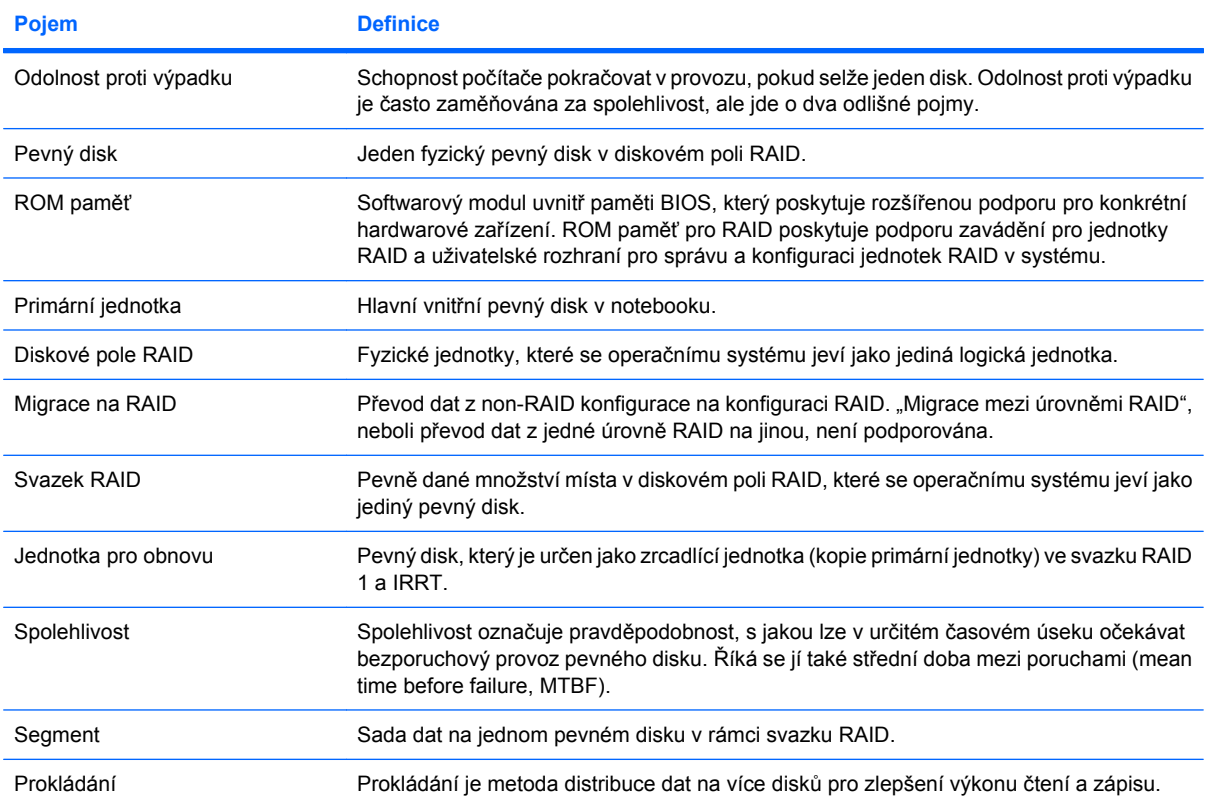

# <span id="page-6-0"></span>**Podporované režimy RAID**

Režimy RAID podporované firemními notebooky HP zahrnují RAID 0, RAID 1 a Intel® Rapid Recover Technology (rozšířený RAID 1), které jsou popsány níže. Každý režim RAID vyžaduje dva pevné disky s rozhraním SATA. Toho lze dosáhnout vložením druhého disku SATA do pozice pro upgrade nebo do portu eSATA (je-li k dispozici) na notebooku, nebo do pozice pro vyměnitelný disk SATA v rozšířené stolní jednotce HP Advanced Docking Station (viz Podporovaná zař[ízení na stránce 6](#page-9-0)). Režimy RAID 5 a RAID 10 nejsou podporovány.

## **RAID 0**

Režim RAID 0 rozkládá data na segmenty a distribuuje je na oba pevné disky. Díky tomu lze data, zejména velké soubory, číst rychleji, protože data jsou čtena současně z obou disků. Režim RAID 0 však nemá žádnou odolnost proti výpadku a v případě selhání jednoho disku selže celé diskové pole.

### **RAID 1**

Režim RAID 1 kopíruje neboli zrcadlí tatáž data na dva pevné disky. Pokud dojde k poruše jednoho z disků, lze data obnovit z druhého disku.

## **Intel® Rapid Recover Technology**

Intel Rapid Recover Technology (IRRT) je funkce softwaru Intel® Matrix Storage Manager. IRRT rozšiřuje funkcionalitu RAID 1 několika funkcemi, které usnadňují uživatelům postup zrcadlení dat na určenou jednotku pro obnovu. IRRT například umožňuje určit, jak je jednotka pro obnovu aktualizována – zda průběžně, nebo na vyžádání. IRRT také podporuje připojení a odpojení počítače od stolní jednotky, když je jednotka pro obnovu v pozici stolní jednotky.

### **Přehled režimů RAID**

Následující tabulka popisuje funkce, použití a výhody a nevýhody podporovaných režimů RAID.

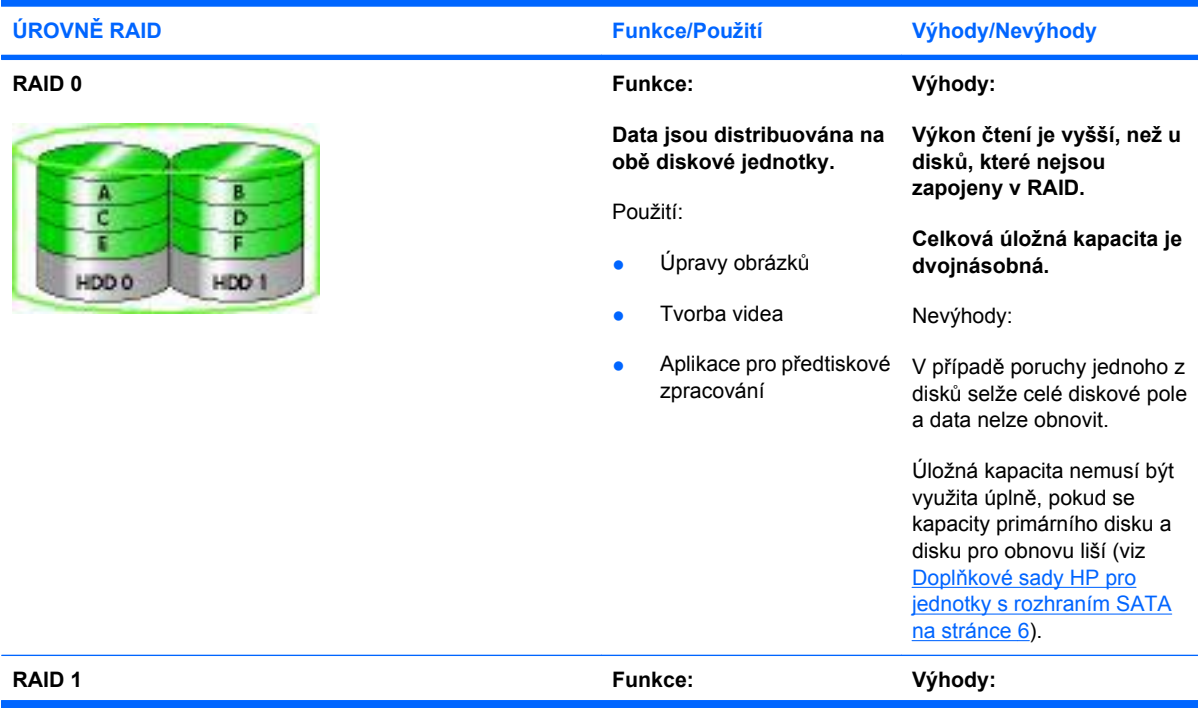

#### <span id="page-7-0"></span>**ÚROVNĚ RAID Funkce/Použití Výhody/Nevýhody**

**RAID IRRT** 

П

ट

HDD 0

п

ĉ

HDD 1

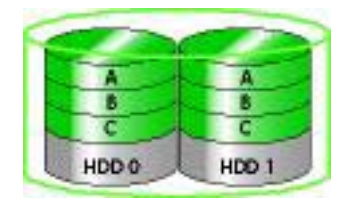

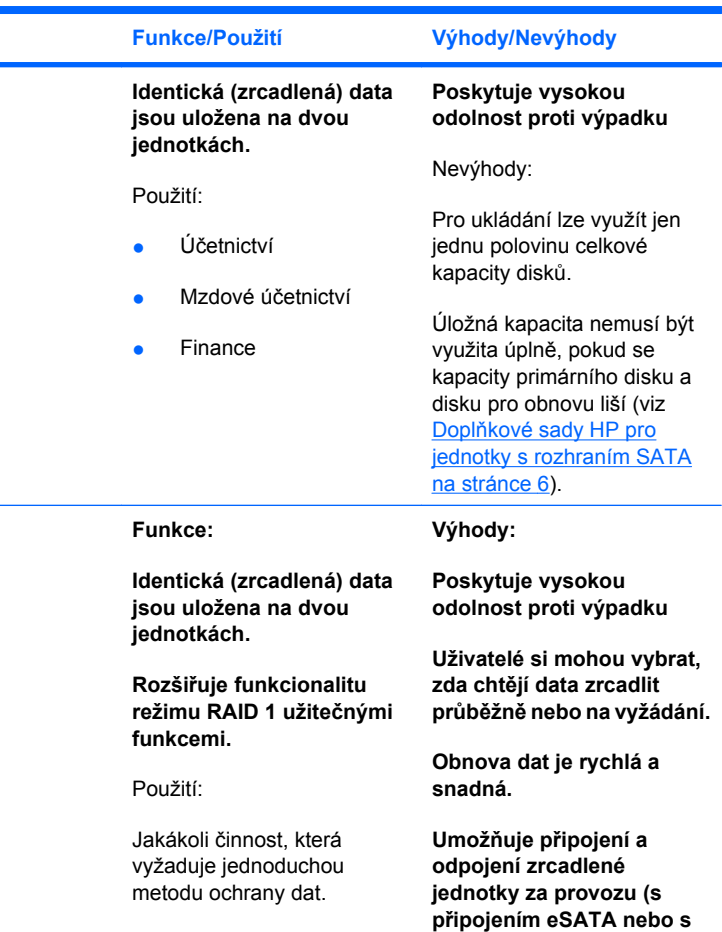

**Umožňuje snadnou migraci na non-RAID konfiguraci.**

**pevným diskem ve stolní**

Nevýhody:

**jednotce).**

Pro ukládání lze využít jen jednu polovinu celkové kapacity disků.

Úložná kapacita nemusí být využita úplně, pokud se kapacity primárního disku a disku pro obnovu liší.

# <span id="page-8-0"></span>**Výhody podporovaných režimů RAID**

Odolnost proti výpadku a výkon jsou důležité termíny, kterým je třeba porozumět předtím, než se rozhodnete pro některý z režimů RAID.

## **Odolnost proti výpadku**

Odolnost proti výpadku je schopnost diskového pole RAID odolat poruše disku a obnovit svou funkci. Odolnost proti výpadku je umožněna redundancí. Režim RAID 0 nemá žádnou odolnost proti výpadku, protože data se v něm nekopírují na další pevný disk. V režimech RAID 1 a IRRT neohrozí porucha jednoho z disků provoz diskového pole jako celku. S režimem IRRT je však obnova souboru nebo celého pevného disku mnohem snazší než při použití režimu RAID 1.

## **Výkon**

Výkon je snadno pochopitelný výraz, ale je obtížné jej měřit, protože je ovlivněn několika faktory, z nichž některé nejsou v tomto dokumentu probírány. Celkový úložný výkon je určen výkonem zápisu a výkonem čtení. Oba tyto parametry se liší v závislosti na použité technologii RAID.

- RAID 0 (prokládání) zlepšuje celkový úložný výkon, protože data jsou současně čtena a zapisována na dva pevné disky.
- Režimy IRRT a RAID 1 (zrcadlení) zapisují tatáž data na oba pevné disky, proto je výkon zápisu nižší. Data lze však číst z obou disků, takže výkon čtení je vyšší, než u jediného pevného disku bez použití RAID.

# <span id="page-9-0"></span>**3 Podporované operační systémy a zařízení**

# **Podporované operační systémy**

Technologie RAID společnosti HP podporuje 32bitové a 64bitové verze operačních systémů Microsoft® Windows® XP Professional (SP1, SP2 a SP3) a Windows Vista® (SP1 a SP2) a Windows 7.

# **Podporovaná zařízení**

Tato část popisuje zařízení podporovaná pro migraci na RAID a zahrnuje jednotky s rozhraním SATA, počítače a stolní jednotky. Podpora zařízení je shrnuta v následující tabulce a podrobněji popsána níže. Pro migraci na RAID nelze použít externí SATA disky s rozhraním USB 2.0 připojené k počítači nebo ke stolní jednotce.

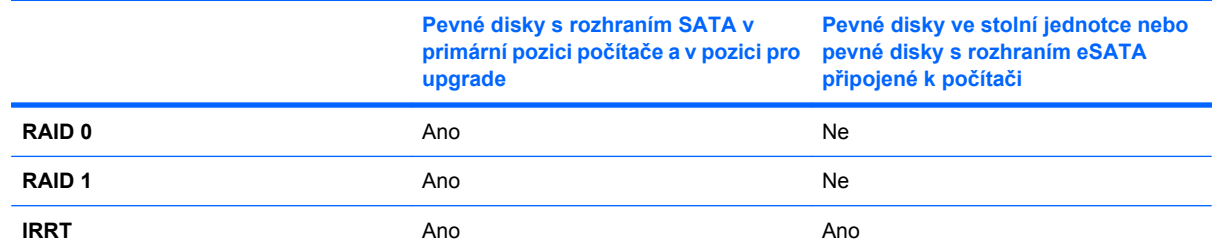

## **Doplňkové sady HP pro jednotky s rozhraním SATA**

Společnost HP nabízí pro podporu migrace na RAID doplňkové sady pro pozici pro upgrade v notebooku a pro pozici pro vyměnitelný disk SATA ve stolní jednotce. Pro optimální výkon diskového pole RAID doporučujeme, aby oba disky měly stejnou rychlost. Podporované firemní notebooky HP však umožňují použít ve svazku RAID disky o různých rychlostech.

Pro migraci na RAID jsou podporovány i disky o odlišných kapacitách, pokud je kapacita sekundárního disku (disku pro obnovu) stejná nebo větší než kapacita primárního disku. Např. pokud má primární disk kapacitu 200 GB, je pro vytvoření svazku RAID vyžadován disk v pozici pro upgrade o kapacitě alespoň 200 GB. Pokud je kapacita sekundárního disku větší než kapacita primárního disku, nebude prostor na sekundárním disku, odpovídající rozdílu kapacit, přístupný. Pokud např. kapacita primárního disku je 160 GB a kapacita sekundárního disku 250 GB, bude v možné diskovém poli RAID využít pouze 160 GB na sekundárním disku. Pro optimální využití diskového pole RAID proto doporučujeme, aby oba disky měly stejnou kapacitu.

## <span id="page-10-0"></span>**Pevné disky s rozhraním eSATA (pouze vybrané modely)**

Externí SATA neboli eSATA je externí rozhraní, které umožňuje disku s rozhraním SATA dosáhnout přenosových rychlostí až 6x větších než u disků s rozhraním SATA připojených přes standardní rozhraní USB 2.0. Následující ilustrace zobrazuje podporovaný notebook s primárním pevným diskem **(1)** a diskem s rozhraním eSATA **(2)** připojeným k portu eSATA (pouze vybrané modely), které tvoří diskové pole RAID typu IRRT. Pro kapacity disků s rozhraním eSATA platí stejná doporučení jako pro sekundární disky v pozici pro upgrade počítače.

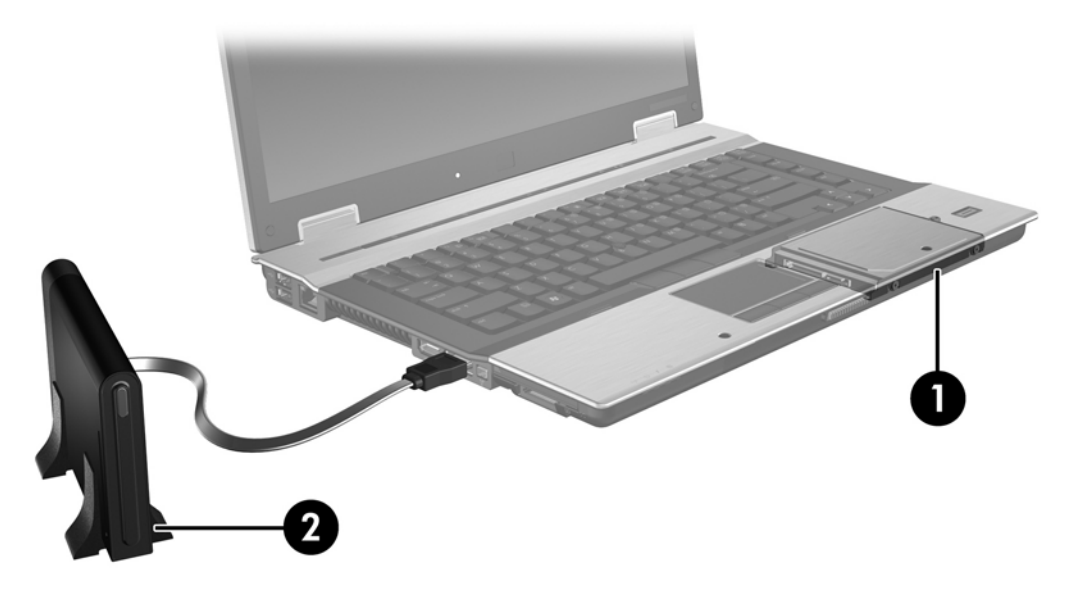

### **Firemní notebooky HP**

Vybrané firemní notebooky HP podporují RAID s použitím softwaru Intel® Matrix Storage Manager (v8.0.2 a vyšší) a sekundárního disku s rozhraním SATA v pozici pro upgrade.

Následující ilustrace zobrazuje podporovaný notebook s primárním pevným diskem **(1)** a sekundárním diskem s rozhraním SATA v pozici pro upgrade **(2)**, které mohou být zapojeny do diskového pole typu RAID 0, RAID 1 nebo IRRT.

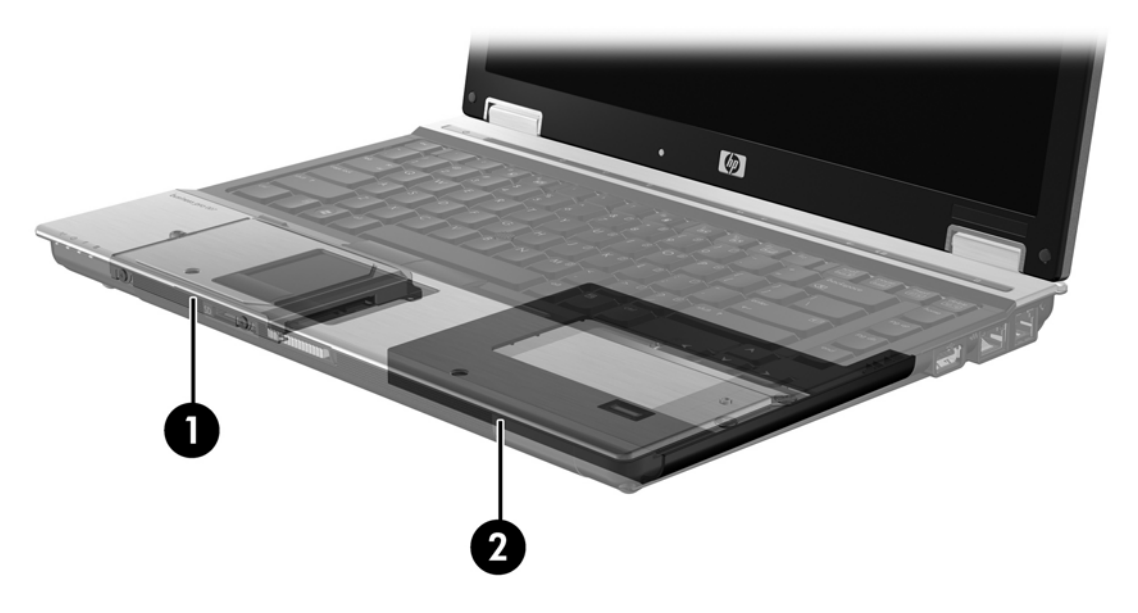

## <span id="page-11-0"></span>**Rozšířená stolní jednotka HP Advanced Docking Station**

Režim IRRT podporuje připojení a odpojení počítače od stolní jednotky. To lze využít k zrcadlení mezi primárním pevným diskem **(1)** a volitelným pevným diskem v pozici pro vyměnitelný disk SATA ve stolní jednotce HP Advanced Docking station **(2)**.

Následující ilustrace zobrazuje stolní jednotku HP Advanced Docking Station s pevným diskem pro obnovu v pozici pro vyměnitelný disk SATA. Toto spojení umožňuje použít režim IRRT.

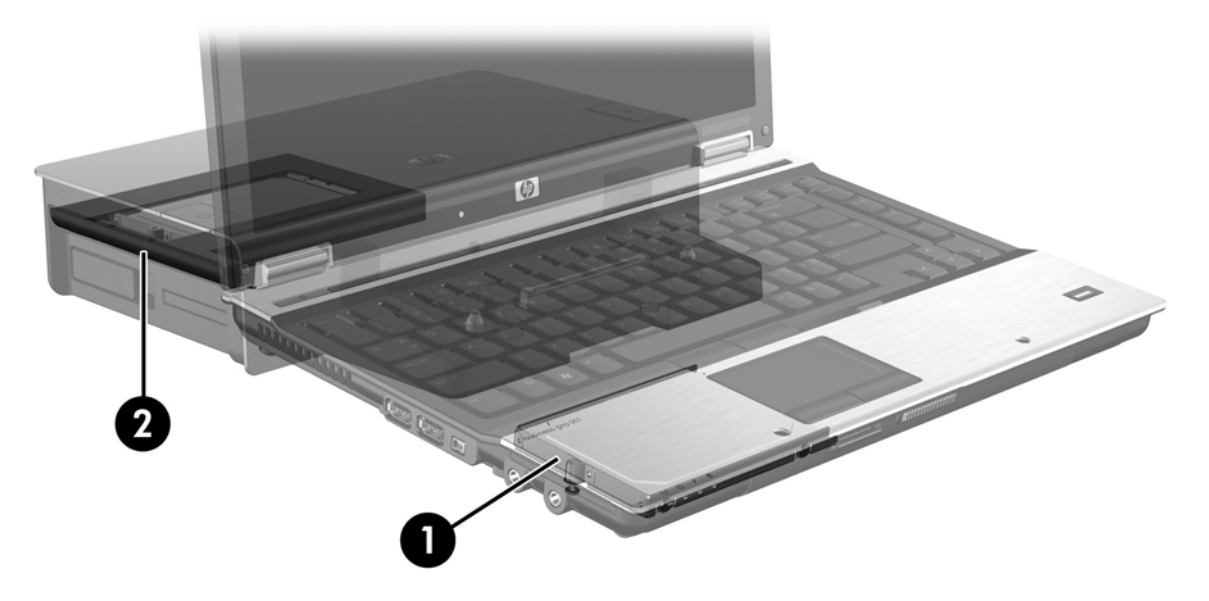

# <span id="page-12-0"></span>**4 Funkce softwaru Intel Matrix Storage Manager (Správce paměti Intel matrix)**

Software Intel Matrix Storage Manager podporuje tyto funkce:

# **Rozhraní AHCI**

Rozhraní AHCI umožňuje ovladači diskových jednotek v operačním systému využívat pokročilé funkce rozhraní SATA, jako je řazení příkazů do fronty (Native Command Queuing) a odpojování zařízení za provozu ("hot-plug"). Aby bylo možné tyto funkce používat, musí být AHCI aktivováno v systému BIOS (viz [Aktivujte RAID v systému BIOS \(f10\) na stránce 12\)](#page-15-0). U podporovaných firemních notebooků HP je AHCI aktivováno ve výchozím nastavení.

## **Řazení příkazů do fronty (NCQ)**

Čtecí a zapisovací hlava zapisuje data na plotnu pevného disku v soustředných kruzích (stopách) podle pořadí, v jakém obdržela příslušný požadavek na zápis. Aplikace málokdy požadují data v tomtéž pořadí, v jakém jsou zapsána na plotně disku; docházelo by k velkým prodlevám (latence), kdyby hlava disku měla vyhledávat data přesně v tom pořadí, v jakém pevný disk dostává požadavky na čtení. Řazení příkazů do fronty (NCQ) umožňuje diskům s rozhraním SATA přijmout více příkazů a optimalizovat pořadí jejich vykonávání a zvýšit tak výkon. Je to analogické způsobu, jakým výtah mění pořadí požadavků z jednotlivých podlaží tak, aby minimalizoval jízdní dobu a mechanické opotřebení. Funkce NCQ podobným způsobem snižuje latenci a nadbytečné pohyby hlavy disku, které jsou potřeba ke splnění několika čekajících požadavků na čtení nebo zápis a tím zvyšuje výkonnost a spolehlivost disku. Funkce NCQ musí být podporována v systému BIOS, řadiči rozhraní SATA a v ovladači řadiče.

## **Odpojování zařízení za provozu ("hot-plug")**

Schopnost odpojování zařízení za provozu umožňuje vyjmout nebo vložit pevný disk pro obnovu s rozhraním SATA za provozu počítače. Schopnost odpojování zařízení za provozu je podporována, když je pevný disk pro obnovu připojen k portu eSATA nebo vložen v pozici pro vyměnitelný disk SATA ve stolní jednotce. Pevný disk pro obnovu v pozici pro vyměnitelný disk SATA ve stolní jednotce lze vyjmout, zatímco je notebook spuštěn, pokud například potřebujete dočasně vložit do pozice optickou jednotku. Schopnost odpojování zařízení za provozu také umožňuje kdykoli připojit počítač ke stolní jednotce nebo jej odpojit.

# <span id="page-13-0"></span>**Intel Rapid Recover Technology**

Software Intel Matrix Storage Manager podporuje tyto funkce režimu IRRT:

### **Strategie aktualizace zrcadla**

Režim IRRT umožňuje určit zda bude zrcadlící pevný disk aktualizován průběžně nebo na vyžádání. Při použití strategie průběžných aktualizací jsou data na primárním disku současně kopírována na zrcadlící disk, pokud jsou oba disky připojeny k systému. Pokud notebook odpojíte od stolní jednotky zatímco používáte disk pro obnovu ve stolní jednotce, všechna nová nebo změněná data na primárním pevném disku jsou automaticky zkopírována na disk pro obnovu po opětovném připojení notebooku. Tato strategie také umožňuje dokončit operace zrcadlení, které byly přerušeny při odpojení notebooku od stolní jednotky.

Při použití strategie aktualizací na vyžádání jsou data na primárním pevném disku kopírována na zrcadlící pevný disk pouze tehdy, když si to vyžádáte výběrem možnosti **Update Recovery Volume** (Aktualizovat jednotku pro obnovu) v IRRT. Po odeslání požadavku jsou na zrcadlící pevný disk zkopírovány pouze nové nebo upravené soubory z primárního disku. Před aktualizací zrcadlícího pevného disku umožňuje strategie aktualizací na vyžádání obnovit soubor, pokud byl odpovídající soubor na primárním pevném disku poškozen. Strategie aktualizací na vyžádání dokáže také ochránit data na zrcadlícím pevném disku, pokud je primární pevný disk napaden virem – za předpokladu, že zrcadlící pevný disk není aktualizován po začátku útoku.

**POZNÁMKA:** Strategii aktualizace zrcadla lze kdykoli změnit klepnutím pravým tlačítkem myši na volbu **Modify Volume Update Policy** (Změnit strategii aktualizace jednotky).

## **Automatické přepínání pevných disků a rychlá obnova**

Pokud dojde k poruše primárního pevného disku, IRRT automaticky přepne na zrcadlící disk, aniž by bylo zapotřebí zásahu uživatele. IRRT zobrazí zprávu s informací o poruše primárního pevného disku. Mezitím lze počítač spustit ze zrcadlícího disku. Po instalaci nového primárního pevného disku a spuštění počítače funkce rychlé obnovy IRRT zkopíruje všechna zrcadlená data na primární pevný disk.

**POZNÁMKA:** Pokud používáte strategii aktualizací na vyžádání a dojde k poruše pevného disku nebo poškození souboru na primárním pevném disku, všechna nezrcadlená data jsou ztracena.

## **Zjednodušená migrace z režimu RAID na non-RAID**

Uživatelé mohou migrovat z režimu svazku RAID 1 nebo IRRT na režim se dvěma pevnými disky nonRAID, takzvaně "zrušit diskové pole", podle pokynů v části Převod disků [z režimu RAID na non-RAID](#page-30-0) [na stránce 27.](#page-30-0)

Rovněž je podporována migrace z RAID 1 na IRRT. Migrace z RAID 0 na RAID 1 nebo z RAID 0 na primární pevný disk non-RAID však není podporována.

# <span id="page-14-0"></span>**5 Nastavení svazku RAID**

Následující pokyny předpokládají, že v pozici pro upgrade počítače nebo v pozici pro vyměnitelný disk SATA v rozšířené stolní jednotce je nainstalován podporovaný pevný disk, nebo je tento disk připojen k portu eSATA notebooku (viz Podporovaná zař[ízení na stránce 6](#page-9-0)).

Základní kroky migrace na RAID:

- **Aktivujte RAID v systému BIOS.**
- Pomocí aplikace Intel® Matrix Storage Console spusťte migraci na RAID.
- **UPOZORNĚNÍ:** Před provedením následujících kroků se ujistěte, že notebook je připojen k napájení střídavým proudem. Přerušení napájení v průběhu migrace na RAID může způsobit ztrátu dat.

# <span id="page-15-0"></span>**Aktivujte RAID v systému BIOS (f10)**

**POZNÁMKA:** Následující kroky předpokládají, že používáte obraz pevného disku dodaný s počítačem. Pokud je na vašem počítači nainstalován jiný obraz disku, je nutné *nejprve* aktivovat RAID v systému BIOS (f10) a poté nainstalovat operační systém a všechny požadované ovladače včetně ovladače Matrix Storage. Poté se řiďte pokyny v části [Pomocí aplikace Intel Matrix Storage Console](#page-17-0) spusť[te migraci na RAID na stránce 14](#page-17-0).

Pro přepnutí řadiče SATA na RAID je nutné, aby uživatel aktivoval funkci RAID v systému BIOS. Postup je následující:

- **1.** Zapněte nebo restartujte počítač.
- **2.** Jakmile se počítač spustí, stiskněte klávesu f10.

Pokud ve vhodnou dobu nestisknete klávesu f10, je nutné počítač restartovat a poté spustit potřebný nástroj stiskem klávesy f10.

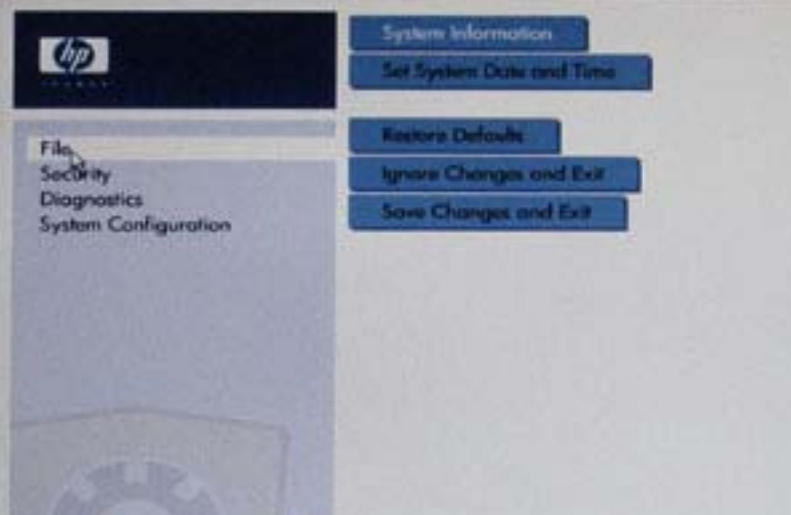

**3.** V systému BIOS vyberte položku **System Configuration** (Konfigurace systému) **> Device Configurations** (Konfigurace zařízení).

- **4.** V okně **Device Configurations** (Konfigurace zařízení) vyberte položku **RAID** vpravo od položky **SATA Device Mode** (Režim zařízení SATA). Když se zobrazí zpráva "Changing this setting may require reinstallation of your operating system. Are you sure you want to proceed?" (Změna tohoto nastavení vyžaduje opětovnou instalaci operačního systému. Opravdu chcete pokračovat?), klepněte na **Yes** (Ano).
	- **POZNÁMKA:** Obraz pevného disku dodaný s vaším notebookem obsahuje ovladače, které umožňují přepínání mezi režimy AHCI a RAID bez nutnosti přeinstalovat operační systém. Pokud používáte jiný obraz pevného disku, může být nutné přeinstalovat operační systém.

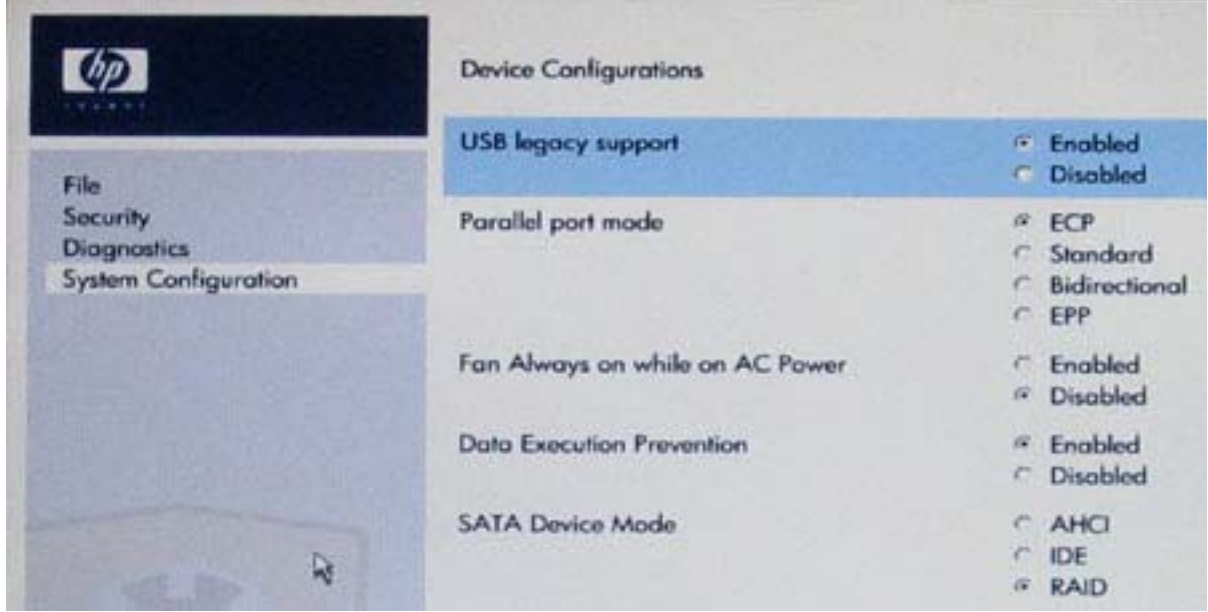

- **5.** Vyberte **File** (Soubor) **> Save Changes and Exit** (Uložit změny a skončit). Potom uložte změny klepnutím na **Yes** (Ano). Pokud nechcete změny uložit, vyberte možnost **Ignore Changes and Exit** (Ignorovat změny a skončit).
- **UPOZORNĚNÍ:** NEVYPÍNEJTE počítač když paměť ROM ukládá změny nastavení počítače (f10). Mohlo by dojít k poškození obvodu CMOS (Complementary Metal Oxide Semiconductor, doplňující se kov-oxid-polovodič). Počítač lze bezpečně vypnout teprve po opuštění obrazovky Nastavení (f10).
- **6.** Po zavedení operačního systému můžete začít s migrací na RAID.

# <span id="page-17-0"></span>**Pomocí aplikace Intel Matrix Storage Console spusťte migraci na RAID**

- **1.** Spusťte software Intel Matrix Storage Console (Console) pomocí nabídky **Start > Programy > Intel Matrix Storage Manager > Intel Matrix Storage Console**.
- **POZNÁMKA:** Systém Windows Vista má funkci Kontrola uživatelského účtu, která zlepšuje zabezpečení vašeho počítače. Při instalaci aplikací, spouštění nástrojů nebo změně nastavení Windows se může zobrazit dialog požadující vaše oprávnění nebo heslo. Více informací v nápovědě Windows.

Konzole se se spustí v základním režimu a zobrazí stav instalovaných jednotek. Režimy RAID, které jsou k dispozici, závisí na umístění sekundárního pevného disku. Např. pokud je sekundární disk v pozici pro upgrade počítače, jsou k dispozici všechny tři režimy RAID.

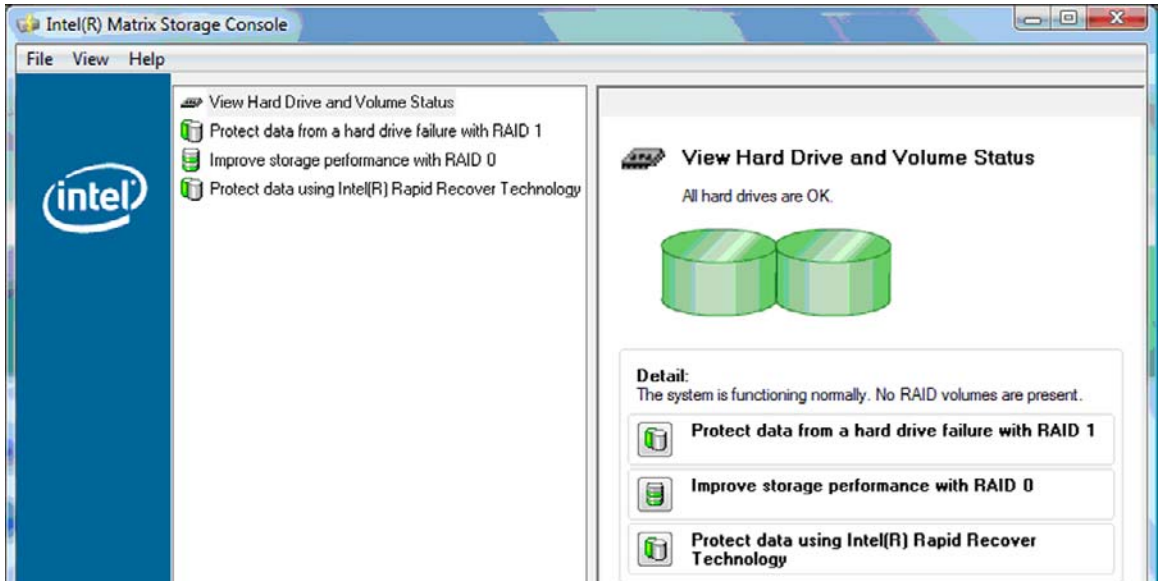

Když je sekundární pevný disk v pozici stolní jednotky nebo připojen k portu eSATA notebooku (pouze vybrané modely), je IRRT jediným dostupným režimem RAID.

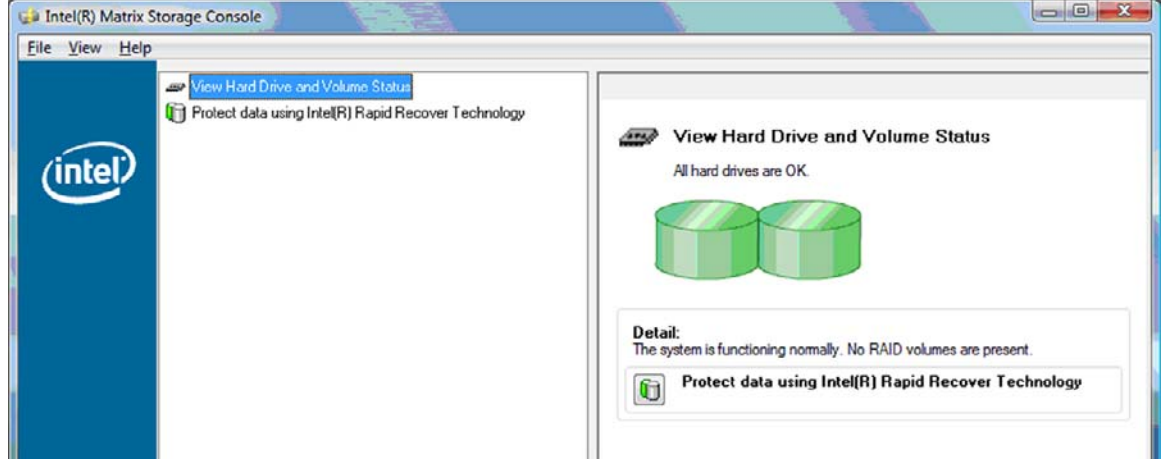

**2.** Když vyberete v levém panelu jeden z dostupných režimů RAID, v pravém panelu se zobrazí jeho popis. Poté, co vyberete nejvhodnější režim RAID pro své účely, postupujte podle příslušných

pokynů v jedné z následujících částí. Pokud jste pokročilým uživatelem a chcete mít více možností, najdete více informací v části Pokroč[ilé funkce softwaru Intel Matrix Storage Console](#page-25-0) [na stránce 22.](#page-25-0)

## <span id="page-18-0"></span>**Migrace na RAID 1**

**1.** V levém panelu vyberte možnost **Protect data from a hard drive failure with RAID 1** (Ochrana dat před poruchou disku pomocí RAID 1) a klepněte na ikonu vedle nápisu **Create a RAID 1 volume** (Vytvořit svazek RAID 1). Když se objeví potvrzovací zpráva, klepnutím na **Yes** (Ano) zahajte migraci, nebo klepněte na **No** (Ne) pro zrušení operace.

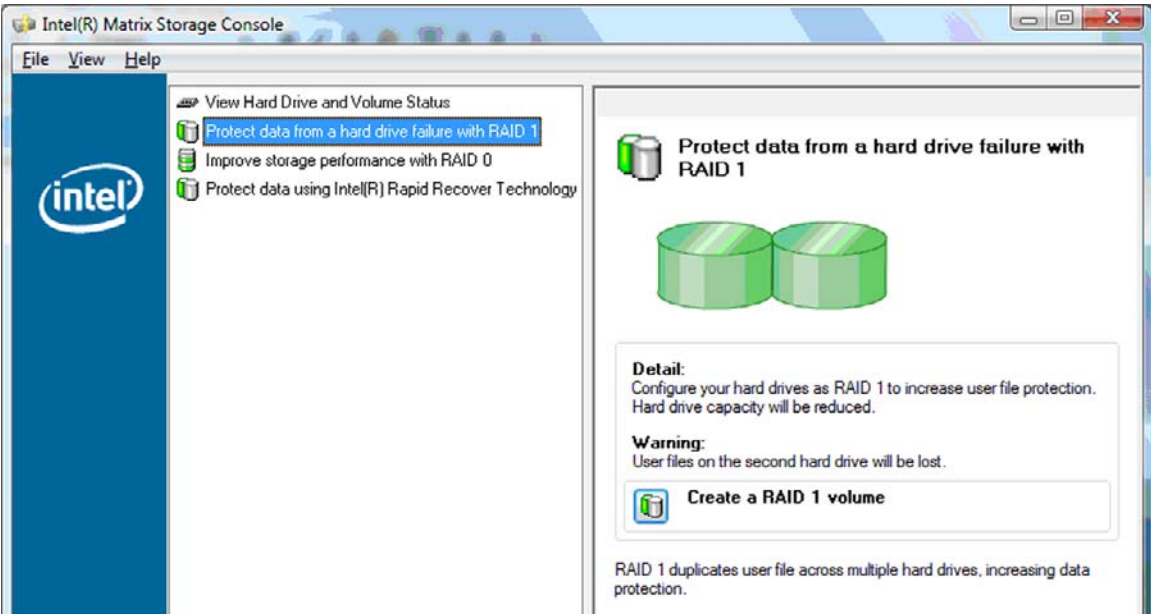

**2.** Postup migrace na RAID 1 je zobrazen v samostatném okně. Během procesu migrace lze konzolu a okno postupu minimalizovat a nadále používat počítač.

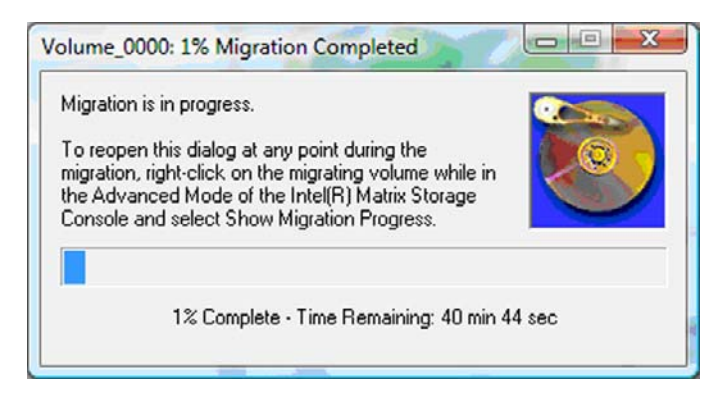

<span id="page-19-0"></span>**3.** Zobrazení stavu pevných disků a svazku po dokončení migrace.

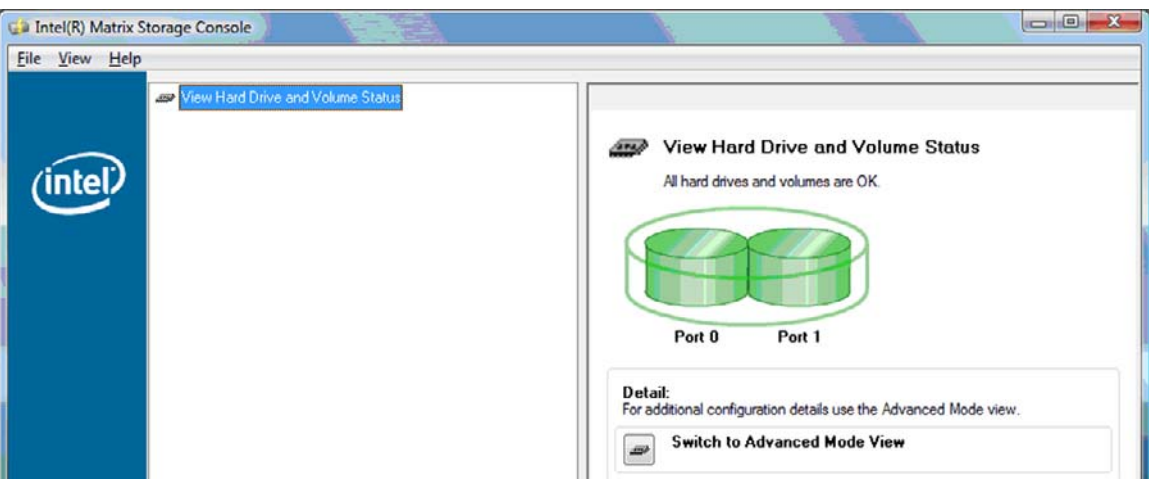

**4.** Zavřete okno konzole, uložte všechny otevřené soubory a restartujte počítač.

### **Migrace na RAID 0**

- **POZNÁMKA:** Migrace na RAID 0 vyžaduje provedení dalších kroků, které zahrnují kopírování dat na externí pevný disk s rozhraním USB. Před tím než začnete, si prosím přečtěte celý popis postupu migrace na RAID 0.
	- **1.** V levém panelu vyberte možnost **Improve storage performance with RAID 0** (Vylepšení výkonu disku pomocí RAID 0) a klepněte na ikonu vedle nápisu **Create a RAID 0 volume** (Vytvořit svazek RAID 0). Když se objeví potvrzovací zpráva, klepnutím na **Yes** (Ano) zahajte migraci, nebo klepněte na **No** (Ne) pro výběr jiného svazku RAID.

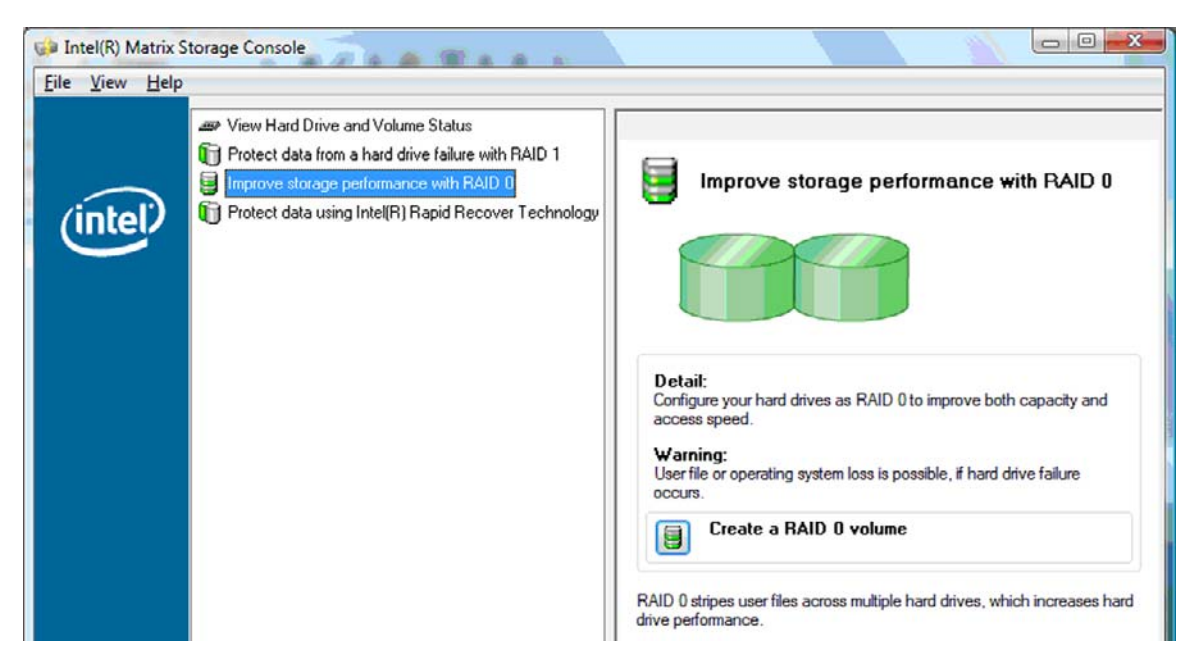

**2.** Postup migrace na RAID 0 je zobrazen v samostatném okně. Během procesu migrace lze konzolu a okno postupu minimalizovat a nadále používat počítač.

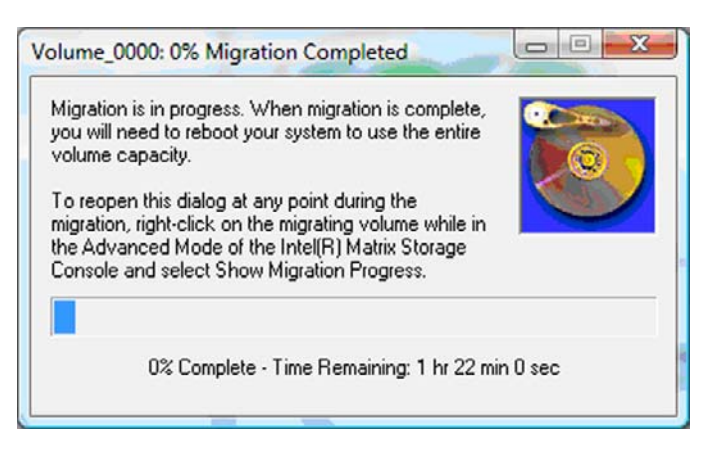

**3.** Po vytvoření svazku restartujte systém klepnutím na tlačítko **Yes** (Ano).

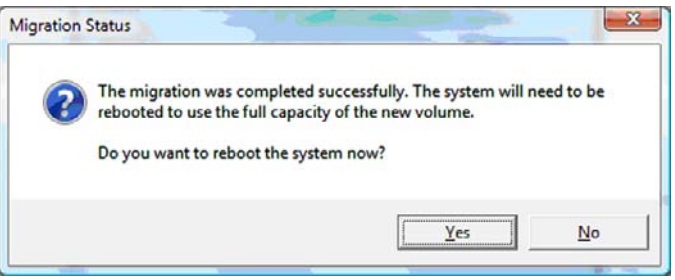

**E POZNÁMKA:** Přestože je v konzolu zobrazena celková kapacita svazku RAID 0, kapacita navíc vytvořená přidáním sekundárního pevného disku se systému jeví jako nepřidělené místo. Po restartu systému bude třeba přidělit nepřidělené místo. U Windows XP je jedinou možností, jak to provést, vytvoření a naformátování samostatného svazku. Systém Windows Vista disponuje většími schopnostmi, které umožňují vytvoření jediného svazku RAID 0.

#### **Přidělení nepřiděleného místa na pevném disku**

Po restartu systému bude třeba přidělit nepřidělené místo. Můžete vytvořit další diskový oddíl, nebo zvětšit oddíl (C:). Pro zvětšení oddílu (C:) je třeba přesunout rozhraní EFI (Extensible Firmware Interface) a oddíly pro obnovu dále uvedeným postupem. Na diskovém oddílu EFI jsou uloženy soubory nástroje QuickLook, systémové diagnostiky a obnovy flash paměti pro BIOS. Diskový oddíl pro obnovu obsahuje soubory, které umožňují obnovit na počítači obraz systému.

**EX POZNÁMKA:** Pokud funkce EFI a diskových oddílů pro obnovu nepotřebujete, lze tyto diskové oddíly odstranit.

V systému Windows XP:

- **1.** Po restartu systému vyberte nabídku **Start**, klepněte pravým tlačítkem myši na položku **Počítač** a v rozvíracím seznamu klepněte na položku **Spravovat**.
- **2.** V levém panelu v oddílu Úložiště klepněte na **Správa disků**. Okno Správa disků zobrazí nepřidělené místo a dva diskové oddíly – (C:) a HP\_TOOLS.
- **3.** Klepněte pravým tlačítkem myši na **nepřidělenou** kapacitu a z rozvíracího seznamu vyberte položku **Nový diskový oddíl**. Objeví se Průvodce přidáním diskového oddílu.
- **4.** Klepněte na tlačítko **Další**.
- **5.** Klepněte na **Primární diskový oddíl** a potom na **Další**.

Velikost diskového oddílu je automaticky nastavena na maximum.

- **6.** Klepněte na tlačítko **Další**.
- **7.** Přiřaďte jednotce písmeno a klepněte na **Další**.
- **8.** Vyberte formát **NTFS**, zadejte jméno svazku a klepněte na **Další**.
- **9.** Zkontrolujte vybrané možnosti a dokončete formátování klepnutím na tlačítko **Dokončit**.

Ve Windows Vista a Windows 7:

- **1.** Vyberte nabídku **Start**, klepněte pravým tlačítkem myši na položku **Počítač** a v rozvíracím seznamu klepněte na položku **Spravovat**. Zobrazí se okno Správa počítače.
- **2.** V levém panelu v oddílu Úložiště klepněte na **Správa disků**. Okno Správa disků zobrazí nepřidělené místo a tři diskové oddíly – (C:), HP\_TOOLS a HP\_RECOVERY.
- **EY POZNÁMKA:** Písmena jednotek se mohou lišit, v závislosti na konfiguraci vašeho systému.

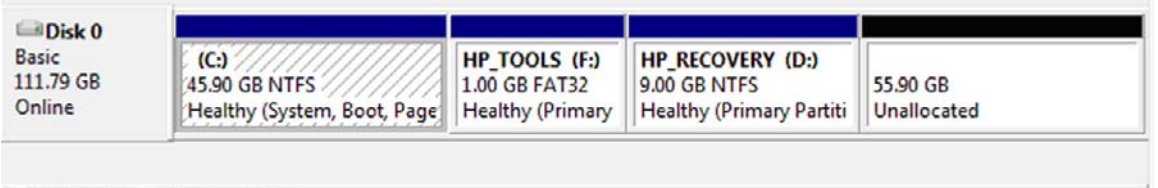

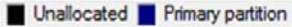

- **3.** Připojte k portu USB počítače externí disk s rozhraním USB o volné kapacitě alespoň 10 GB.
- **4.** Spusťte Průzkumníka Windows a vyberte primární jednotku **(C:)**.
- **5.** Vyberte možnost **Uspořádat > Možnosti složky a hledání**.
- **6.** Klepněte na kartu **Zobrazení**.
- **7.** V části **Skryté soubory a složky** vyberte přepínač u textu **Zobrazovat skryté soubory a složky**.
- **8.** Zrušte zaškrtnutí políčka u textu **Skrýt chráněné soubory operačního systému** a klepněte na **OK**.
- **9.** V levém panelu vyberte oddíl **HP\_RECOVERY** a zkopírujte jeho obsah (složky \boot, \sources, \system.save, bootmgr a HP\_WINRE) na externí disk připojený přes USB. Pokud se objeví okno se zprávou Přístup k cílové složce byl odepřen, klepněte na tlačítko **Pokračovat** a soubor bude zkopírován. Pokud se zobrazí okno Kontroly uživatelského účtu, klepněte na **Pokračovat**.
- **10.** V levém panelu vyberte oddíl **HP\_TOOLS** a zkopírujte jeho obsah (Hewlett-Packard) na externí disk připojený přes USB.
- **11.** Vraťte se do okna Správa disků a vyberte oddíl **HP\_RECOVERY**. Pak klepněte na ikonu odstranění v řádku nabídek. Zopakujte tento postup s oddílem HP\_TOOLS. Velikost nepřiděleného místa se zvětší.
- **12.** Klepněte pravým tlačítkem myši na jednotku **(C:)** a poté klepněte na položku **Zvětšit svazek** v rozvíracím seznamu. Spustí se Průvodce zvětšením svazku.
- **13.** Klepněte na tlačítko **Další**.
- **14.** Velikost nepřiděleného místa v MB, o které lze rozšířit jednotku (C:), je zobrazena vedle textu **Zadejte velikost místa v MB**. Odečtěte od této hodnoty 10 240 MB, což odpovídá 10 GB. např. pokud je zobrazeno 67 584 MB (nebo 66 GB), odečtěte 10 240 MB, aby vyšlo 57 344 MB (neboli 56 GB). Poté nahraďte zobrazenou kapacitu vypočítanou kapacitou nebo tiskněte šipku dolů, dokud se neobjeví vypočítaná hodnota.
- **15.** Klepněte na **Další** a potom na **Dokončit**. V okně Správa disků se zobrazí nová kapacita svazku RAID 0 a 10 GB nepřiděleného místa.
- **16.** Vytvořte oddíl HP\_TOOLS následujícím postupem:
	- **a.** Klepněte pravým tlačítkem myši na **nepřidělenou** kapacitu a z rozvíracího seznamu vyberte položku **Nový jednoduchý svazek**. Objeví se Průvodce přidáním nového jednoduchého svazku.
	- **b.** Klepněte na tlačítko **Další**.
	- **c.** Do příslušného políčka zadejte 1024 MB a klepněte na **Další**.
	- **d.** Vyberte písmeno jednotky **(E:)** a klepněte na **Další**.
	- **e.** Jako souborový systém vyberte **FAT32**. Vpravo od textu Jméno svazku zadejte jméno HP\_TOOLS.
	- **f.** Klepněte na **Další** a potom na **Dokončit**.
- **17.** Opakujte předchozí postup a přidělte písmeno jednotky **(D:)** zbývajícím 9 GB nepřiděleného místa. Naformátujte diskový oddíl v souborovém systému **NTFS** a pojmenujte jej HP\_RECOVERY.

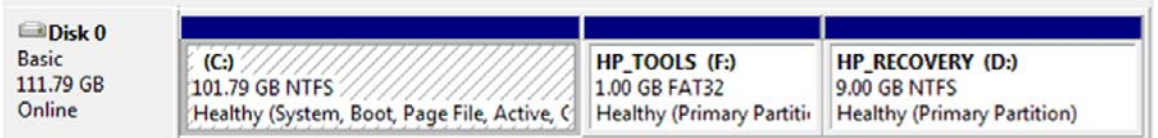

- **18.** V Průzkumníku Windows zkopírujte obsah složek HP\_TOOLS a HP\_RECOVERY z disku připojeného přes USB do příslušných diskových oddílů.
- **19.** Aby mohla funkce HP Recovery správně pracovat (f11 při testu POST), je třeba aktualizovat data konfigurace zavádění (Boot Configuration Data, BCD). Dále uvedené příkazy je třeba zadat v režimu správce. Doporučujeme vytvořit dávkový soubor (\*.bat) s těmito příkazy a spustit jej, namísto zadávání jednotlivých příkazů.
- **E POZNÁMKA:** Příkazy vycházejí z předpokladu, že písmenem oddílu HP\_RECOVERY je (D:). Pokud je jiné, nahraďte D odpovídajícím písmenem jednotky.

BCDEDIT.EXE -store D:\Boot\BCD -create {ramdiskoptions} -d "Ramdisk Options"

BCDEDIT.EXE -store D:\Boot\BCD -set {ramdiskoptions} ramdisksdidevice partition=D:

BCDEDIT.EXE -store D:\Boot\BCD -set {ramdiskoptions} ramdisksdipath \boot\boot.sdi

BCDEDIT.EXE -store D:\Boot\BCD -create {572bcd55-ffa7-11d9-aae0-0007e994107d} -d "HP Recovery Environment" -application OSLOADER

BCDEDIT.EXE -store D:\Boot\BCD -set {572bcd55-ffa7-11d9-aae0-0007e994107d} device ramdisk=[D:]\sources\winre.wim,{ramdiskoptions}

BCDEDIT.EXE -store D:\Boot\BCD -set {572bcd55-ffa7-11d9-aae0-0007e994107d} path \windows\system32\boot\winload.exe

BCDEDIT.EXE -store D:\Boot\BCD -set {572bcd55-ffa7-11d9-aae0-0007e994107d} osdevice ramdisk=[D:]\sources\winre.wim,{ramdiskoptions}

BCDEDIT.EXE -store D:\Boot\BCD -set {572bcd55-ffa7-11d9-aae0-0007e994107d} systemroot \windows

BCDEDIT.EXE -store D:\Boot\BCD -set {572bcd55-ffa7-11d9-aae0-0007e994107d} winpe yes

BCDEDIT.EXE -store D:\Boot\BCD -set {572bcd55-ffa7-11d9-aae0-0007e994107d} detecthal yes

BCDEDIT.EXE -store D:\Boot\BCD -set {572bcd55-ffa7-11d9-aae0-0007e994107d} nx optin

BCDEDIT.EXE -store D:\Boot\BCD -set {572bcd55-ffa7-11d9-aae0-0007e994107d} custom: 46000010 yes

BCDEDIT.EXE -store D:\Boot\BCD -create {bootmgr} /d "Windows Boot Manager"

BCDEDIT.EXE -store D:\Boot\BCD -set {bootmgr} device boot

BCDEDIT.EXE -store D:\Boot\BCD -set {bootmgr} displayorder {default}

BCDEDIT.EXE -store D:\Boot\BCD -set {bootmgr} default {572bcd55-ffa7-11d9aae0-0007e994107d}

BCDEdit.exe -set {ramdiskoptions} ramdisksdidevice partition=D:

BCDEdit.exe -set {572bcd55-ffa7-11d9-aae0-0007e994107d} device ramdisk=[D:]\sources \winre.wim,{ramdiskoptions}

BCDEdit.exe -set {572bcd55-ffa7-11d9-aae0-0007e994107d} osdevice ramdisk=[D:]\sources \winre.wim,{ramdiskoptions}

BCDEdit.exe -set {default} recoverysequence {572bcd55-ffa7-11d9-aae0-0007e994107d}

BCDEdit.exe -set {default} recoveryenabled yes

- **20.** Po vytvoření dávkového souboru na něj klepněte pravým tlačítkem myši v Průzkumníku Windows a vyberte možnost **Spustit jako správce**. Dávkový soubor bude spuštěn.
- **21.** Restartujte počítač.

## <span id="page-24-0"></span>**Migrace na IRRT**

Režim IRRT poskytuje větší kontrolu nad tím, jak jsou data kopírována z primární jednotky na jednotku pro obnovu. Když je sekundární pevný disk v pozici pro vyměnitelný disk SATA ve stolní jednotce nebo připojen k portu eSATA notebooku (pouze vybrané modely), je IRRT jediným dostupným režimem RAID.

**1.** V pravém panelu vyberte možnost **Protect data using Intel® Rapid Recover Technology** (Ochrana dat pomocí technologie Intel® Rapid Recover Technology) a klepněte na ikonu vedle textu **Create a recovery volume** (Vytvořit jednotku pro obnovu) v levém panelu. Když se objeví potvrzovací zpráva, klepnutím na **Yes** (Ano) zahajte migraci, nebo klepněte na **No** (Ne) pro výběr jiného svazku RAID.

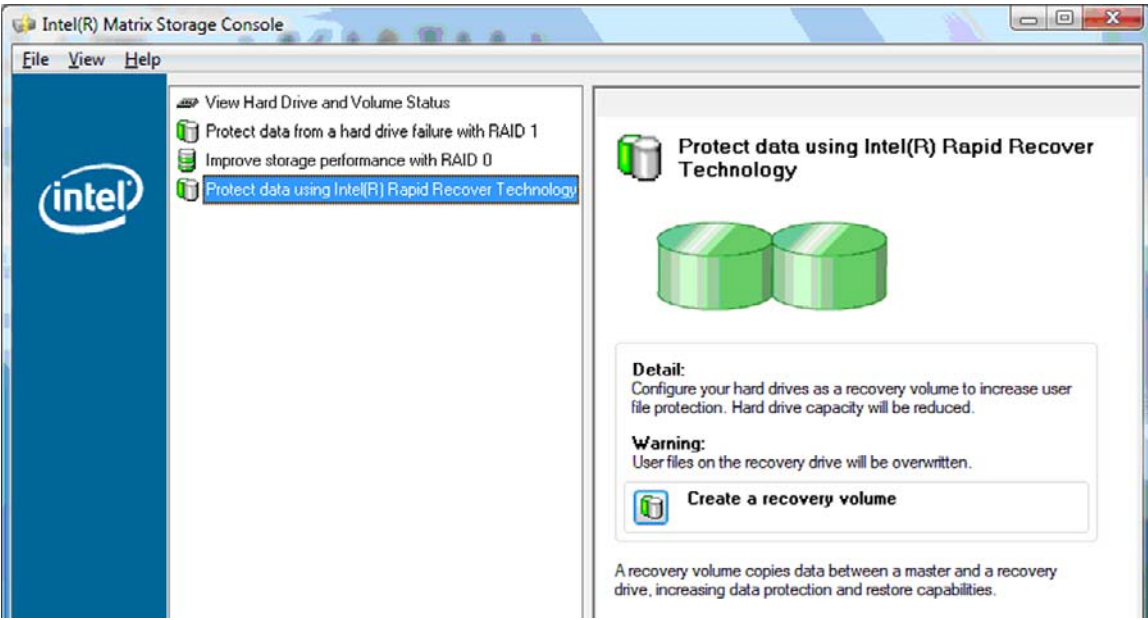

**2.** Software MSM běží při vytváření svazku RAID na pozadí. Během procesu migrace lze okno konzole minimalizovat a nadále používat počítač.

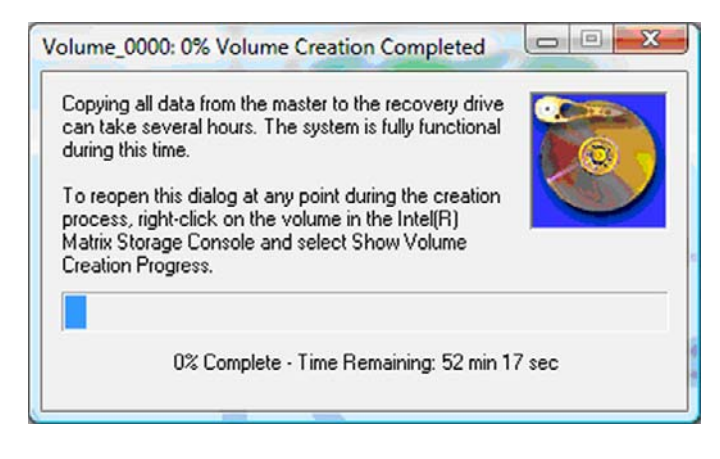

<span id="page-25-0"></span>**3.** Po dokončení migrace na RAID se zobrazí oznámení. Okno konzole zobrazuje stav svazku.

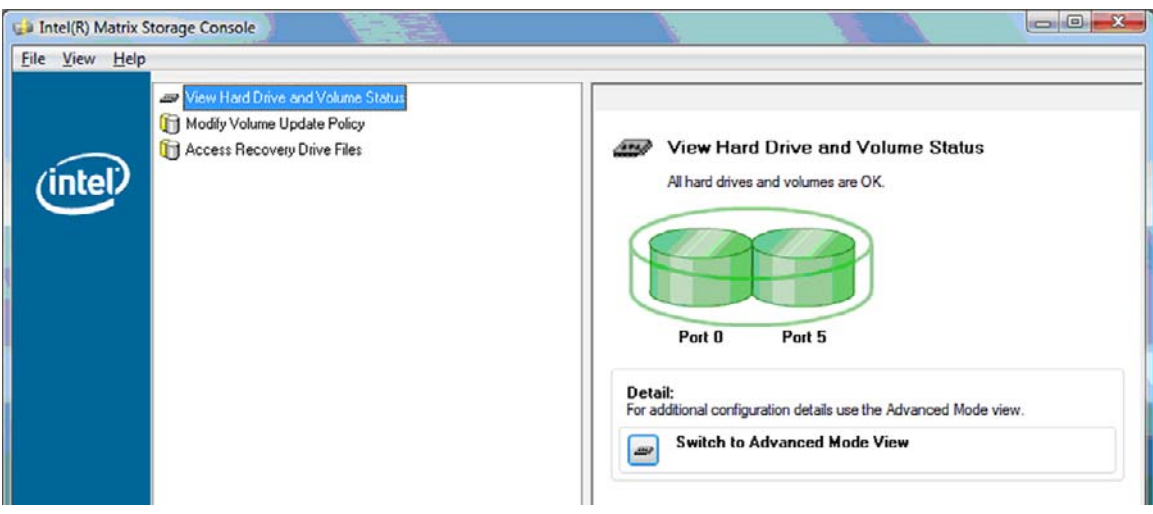

**4.** Po vytvoření svazku RAID doporučujeme restartovat počítač.

## **Pokročilé funkce softwaru Intel Matrix Storage Console**

Pro pokročilé uživatele je k dispozici volitelný postup konfigurace.

**1.** Pro podrobnější zobrazení řadiče RAID a pevných disků s rozhraním SATA v systému vyberte možnost **View** (Zobrazit) **> Advanced Mode** (Pokročilý režim). Levý panel, neboli panel zařízení, zobrazí dostupné logické a fyzické jednotky.

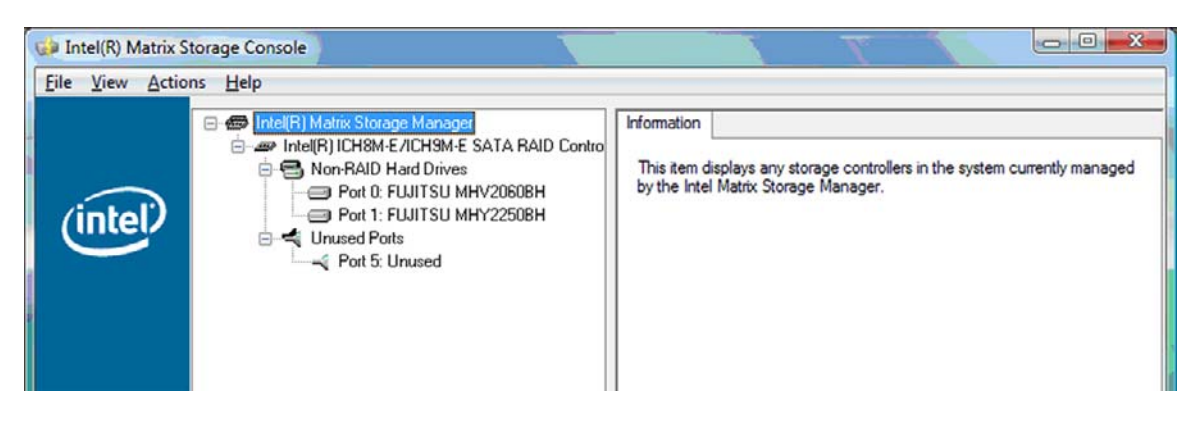

**2.** V pokročilém režimu konzole navíc zobrazuje nabídku Actions (Činnosti), kterou lze použít k přístupu k rozšířeným možnostem RAID, které umožňují manuálně nakonfigurovat svazek RAID nebo svazek pro obnovu.

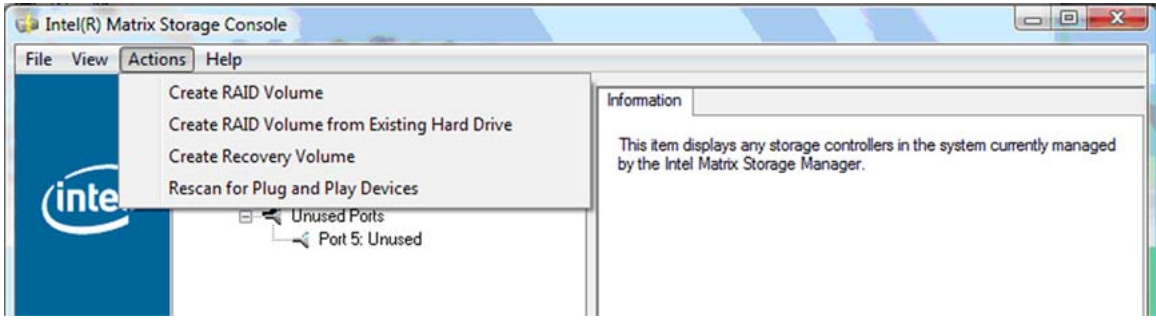

**3.** Výběr některé z položek nabídky Actions (Činnosti) spustí průvodce Create Recovery Volume Wizard (Průvodce vytvořením jednotky pro obnovení), který umožňuje vybrat primární (master) jednotku a sekundární jednotku (jednotku pro obnovení). Další informace získáte výběrem možnosti **Help** (Nápověda) **> Contents and Index** (Obsah a rejstřík), nebo stiskem klávesy f1.

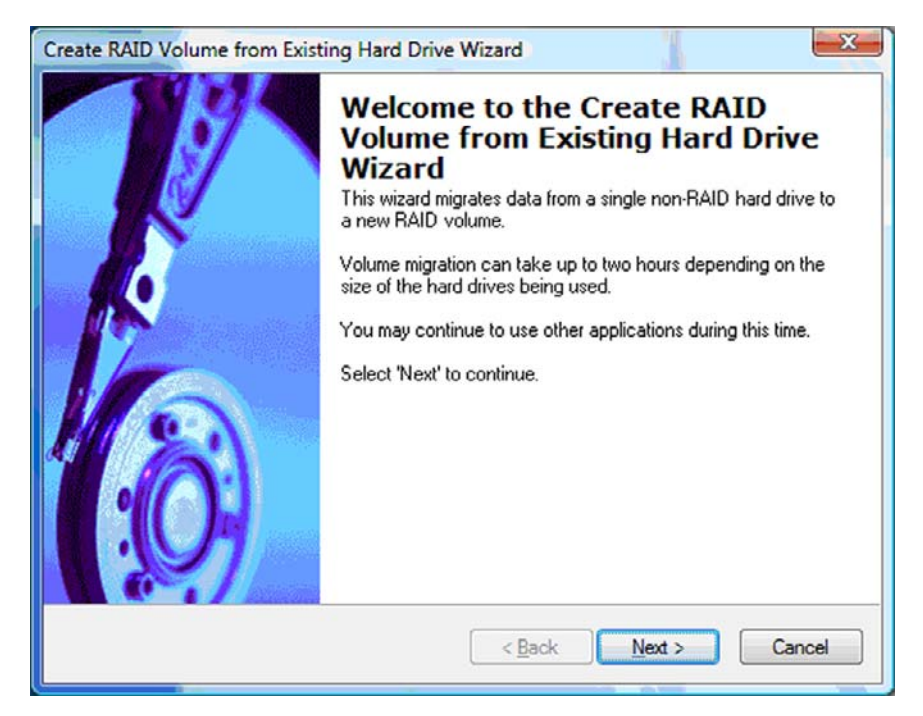

# <span id="page-27-0"></span>**Použití funkcí pro IRRT softwaru Intel Matrix Storage Console**

## **Změna strategie aktualizace jednotky**

Režim IRRT umožňuje vybrat, zda bude pevný disk pro obnovu aktualizován průběžně nebo na vyžádání. Výchozím nastavením je strategie průběžných aktualizací (viz [Strategie aktualizace zrcadla](#page-13-0) [na stránce 10\)](#page-13-0). Pro změnu strategie na aktualizace na vyžádání postupujte následovně:

**1.** V levém panelu vyberte možnost **Modify Volume Update Policy** (Změnit strategii aktualizace jednotky). Aktuální strategie aktualizace jednotky je zobrazena v pravém panelu.

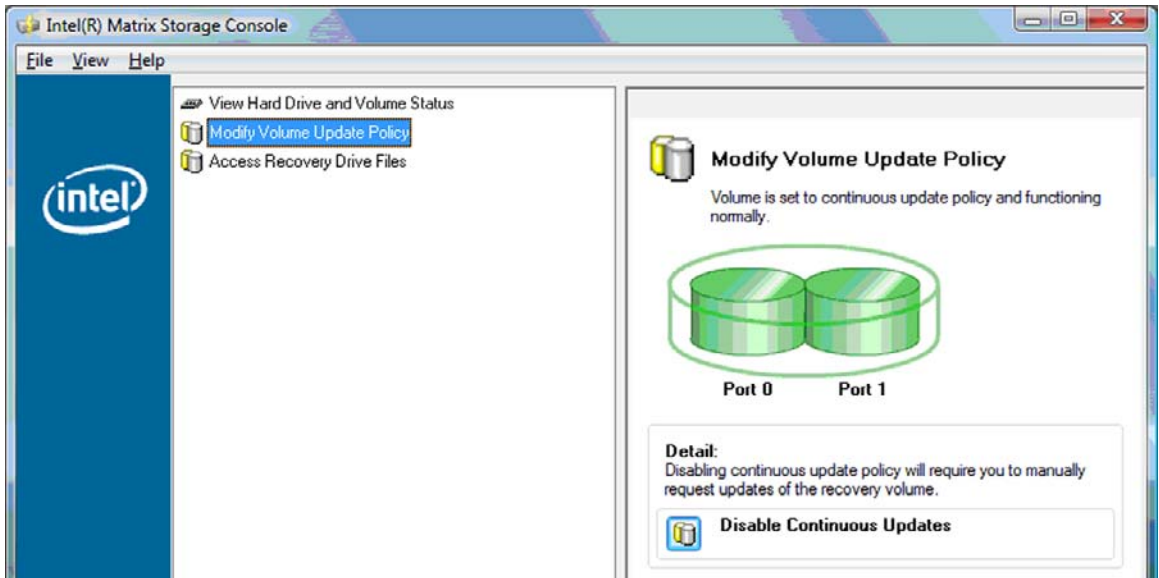

**2.** Vyberte ikonu vedle textu **Disable Continuous Updates** (Zakázat průběžné aktualizace) v pravém panelu. V základním režimu se zobrazí strategie aktualizací na vyžádání.

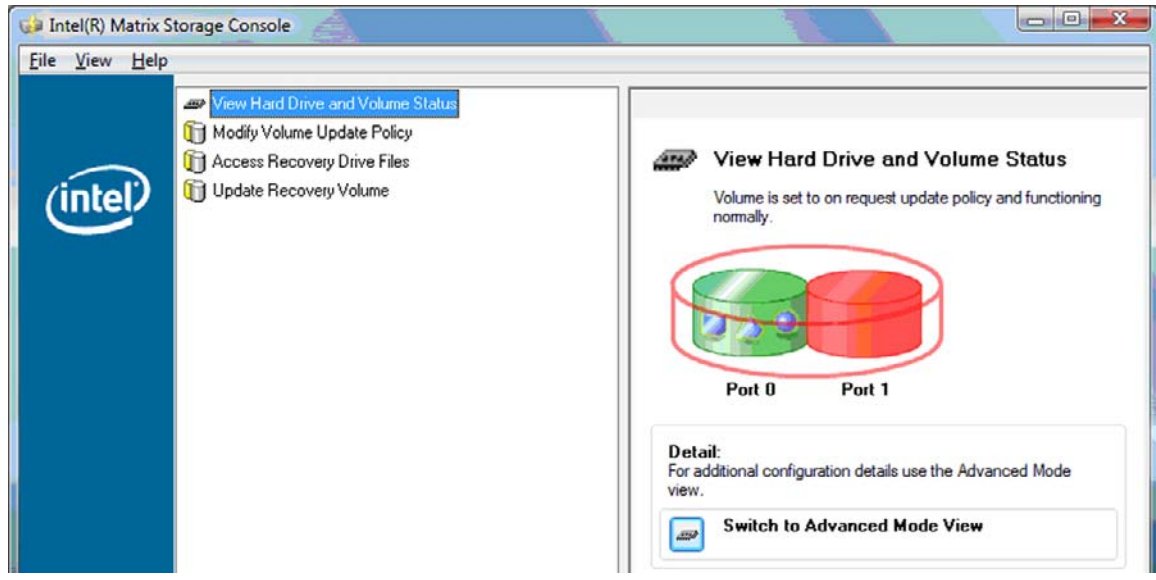

- <span id="page-28-0"></span>**3.** Při použití strategie aktualizací na vyžádání můžete manuálně aktualizovat jednotku pro obnovu výběrem možnosti **Update Recovery Volume** (Aktualizovat jednotku pro obnovu) v levém panelu a poté výběrem ikony vedle položky **Update Recovery Volume** (Aktualizovat jednotku pro obnovu) v pravém panelu.
- **4.** Ke strategii průběžných aktualizací se můžete kdykoli vrátit výběrem možnosti **Modify Volume Update Policy** (Změnit strategii aktualizace jednotky) a výběrem ikony vedle položky **Enable Continuous Updates** (Povolit průběžné aktualizace).
- **5.** Zavřete konzolu.

### **Přístup k souborům na jednotce pro obnovu (pouze IRRT)**

Při použití IRRT můžete zobrazit soubory na jednotce pro obnovu v Průzkumníku Windows. Pokud přistupujete k soborům na jednotce pro obnovu, nelze jednotku pro obnovu aktualizovat, dokud opět nepovolíte strategii průběžných aktualizací.

**E** POZNÁMKA: Pokud přistupujete k soborům na jednotce pro obnovu, její stav se změní na pouze pro čtení. Můžete pouze zkopírovat soubory z jednotky pro obnovu na primární jednotku nebo jiné ukládací médium.

Přístup k souborům na jednotce pro obnovu:

**1.** V levém panelu vyberte možnost **Access Recovery Drive Files** (Přístup k souborům na jednotce pro obnovu) a klepněte na ikonu vedle položky **Access Recovery Drive Files** (Přístup k souborům na jednotce pro obnovu) v pravém panelu. Zobrazí se zpráva, upozorňující, že aktualizace jednotky pro obnovu budou zakázány.

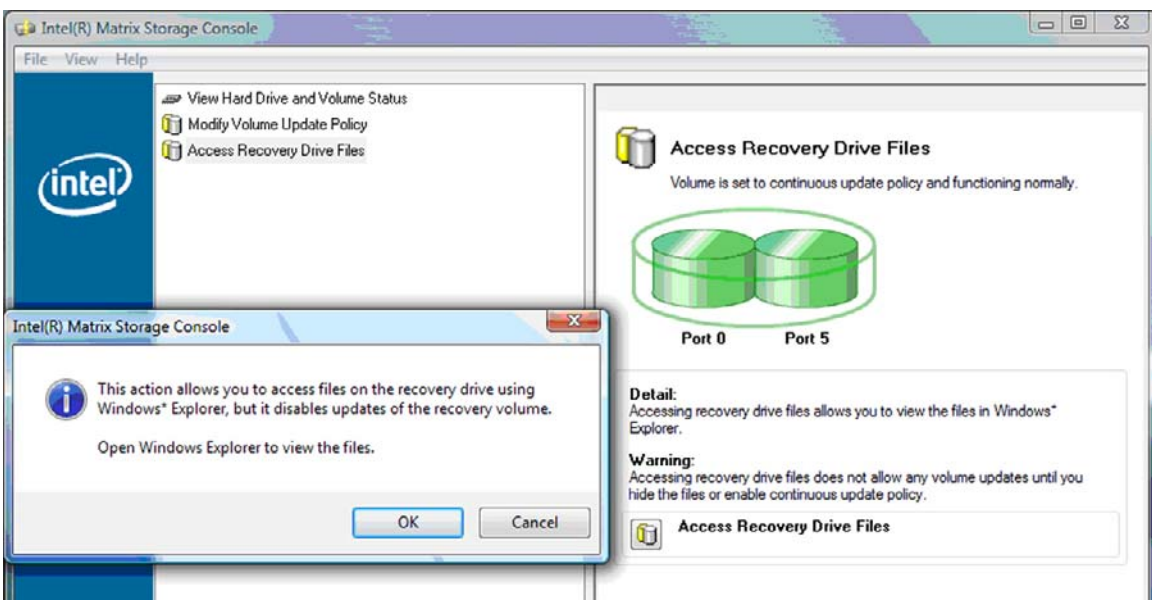

**2.** Klepnutím na **OK** potvrďte , že chcete získat přístup k souborům na jednotce pro obnovu. Soubory můžete nyní zobrazit v Průzkumníku Windows. Strategie aktualizací se přepne na aktualizace na vyžádání a v okně konzole bliká jednotka pro obnovu červeně.

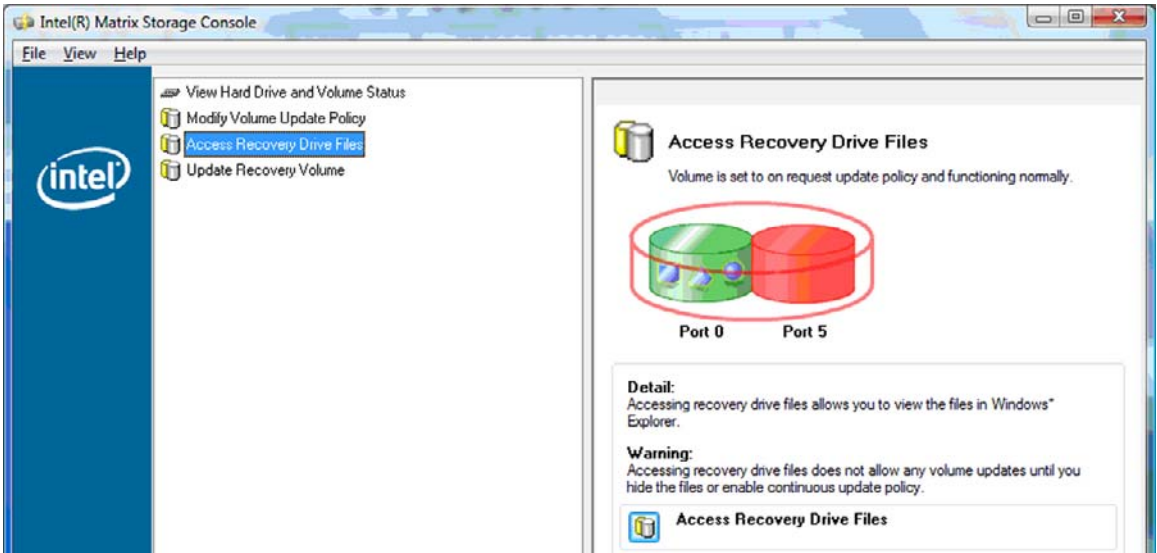

**3.** Poté, co si prohlédnete soubory v Průzkumníku, vyberte v levém panelu možnost **Modify Volume Update Policy** (Změnit strategii aktualizace jednotky) a vyberte ikonu vedle položky **Enable Continuous Updates** (Povolit průběžné aktualizace) v pravém panelu.

# <span id="page-30-0"></span>**6 Převod disků z režimu RAID na non-RAID**

Následující postup umožňuje převést svazek RAID 1 nebo IRRT na dva disky non-RAID tím, že zpřístupníte ROM paměť Intel a převedete oba disky do stavu non-RAID. Převod obou disků na non-RAID je potřebný také v případě, že chcete přesunout jednotku pro obnovu svazku RAID z pozice pro upgrade počítače do pozice stolní jednotky.

- **POZNÁMKA:** Svazek RAID 0 nelze převést na svazek RAID 1 ani na primární pevný disk non-RAID, protože velikost svazku RAID 0 může být větší než velikost primárního pevného disku. Pokud si přejete vrátit primární pevný disk ve svazku RAID 0 do stavu non-RAID, je třeba nejprve vytvořit zálohu všech dat na externím disku o dostatečné kapacitě. Poté vraťte jednotky svazku RAID 0 do stavu non-RAID následujícím postupem. Po dokončení postupu je nutné přeinstalovat operační systém na primárním disku.
	- **1.** Zapněte nebo restartujte počítač. Když se zobrazí okno ROM paměti, spusťte konfigurační nástroj stiskem kláves ctrl+l

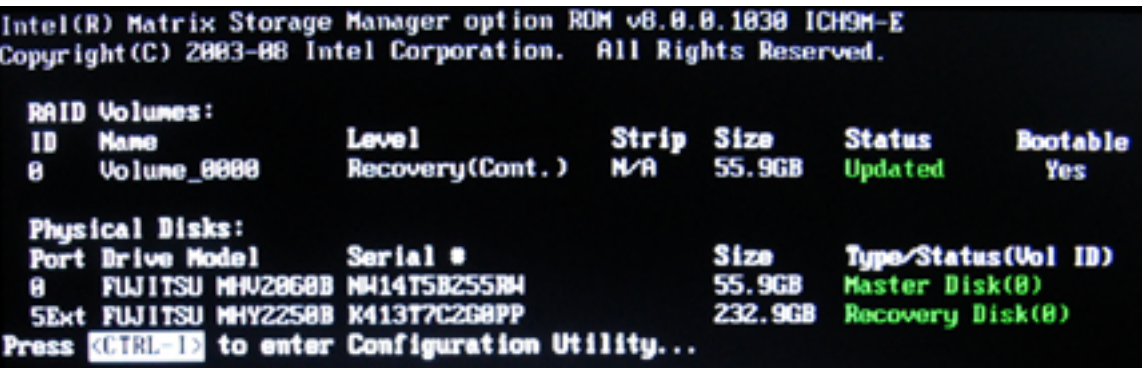

**2.** V hlavní nabídce vyberte pomocí kláves se šipkami možnost **3. Reset Disks to Non-RAID** (3. Návrat disků do stavu non-RAID) a stiskněte klávesu enter. Zobrazí se okno Reset RAID Data (Reset dat RAID).

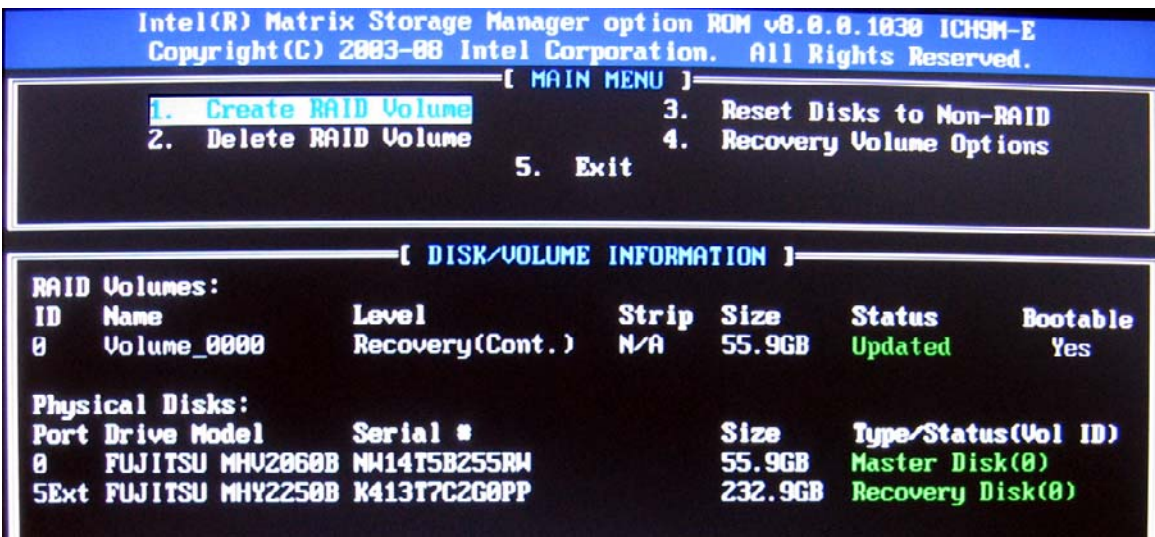

- **3.** Stiskem klávesy mezerník vyberte první disk a poté stiskem klávesy se šipkou dolů a mezerníku vyberte druhý disk.
- **4.** Potvrďte výběr stiskem klávesy enter a poté Y.

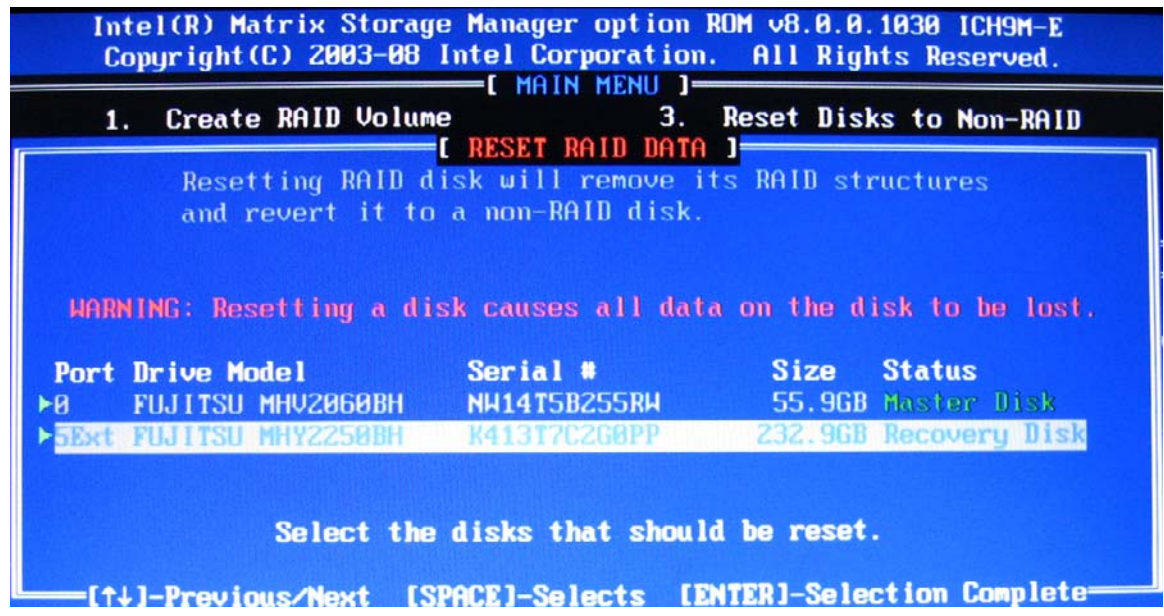

**5.** Pomocí klávesy se šipkou dolů vyberte možnost **5. Exit** (5. Konec) a spusťte zavádění systému stiskem kláves enter a poté Y.

# <span id="page-32-0"></span>**7 Často kladené otázky**

# **Lze na počítač instalovat více svazků RAID?**

Ne, na jednom počítači může být pouze jeden svazek RAID.

# **Je podporován režim Matrix RAID, který umožňuje RAID 0 i RAID 1 na jediném svazku RAID?**

Ne.

## **Lze počítač odpojit od stolní jednotky, když je pevný disk pro obnovu v pozici pro vyměnitelný disk SATA ve stolní jednotce?**

Ano. Pokud je vybrána strategie "Continuous update" (Průběžné aktualizace), jsou data automaticky kopírována do stolní jednotky při opětovném připojení počítače. Pokud je vybrána strategie "Update on request" (Aktualizace na vyžádání), je třeba po opětovném připojení počítače zkopírovat data na pevný disk pro obnovu normálním postupem.

# <span id="page-33-0"></span>**Rejstřík**

### **A**

aktivace RAID [12](#page-15-0) automatické přepínání pevných disků a rychlá obnova [10](#page-13-0)

### **Č**

často kladené otázky [29](#page-32-0)

### **D**

diskové pole RAID [2,](#page-5-0) [5](#page-8-0) doplňkové sady HP pro jednotky s rozhraním SATA [6](#page-9-0)

### **F**

firemní notebooky HP [7](#page-10-0) funkce pro IRRT softwaru Intel Matrix Storage Console [24](#page-27-0)

**I**

Intel Matrix Storage Manage (Správce paměti Intel Storage) r [9](#page-12-0) Intel Rapid Recover Technology [3](#page-6-0), [10](#page-13-0) IRRT [3](#page-6-0)

### **J**

jednotka pro obnovu [2](#page-5-0), [3](#page-6-0), [10,](#page-13-0) [21](#page-24-0), [25,](#page-28-0) [27](#page-30-0), [29](#page-32-0) jednotky s rozhraním SATA [6](#page-9-0)

### **M**

migrace na IRRT [21](#page-24-0) migrace na RAID [2,](#page-5-0) [6,](#page-9-0) [11](#page-14-0), [14](#page-17-0) migrace na RAID 0 [16](#page-19-0) migrace na RAID 1 [15](#page-18-0)

### **O**

odolnost proti výpadku [2,](#page-5-0) [3](#page-6-0), [4](#page-7-0), [5](#page-8-0)

odpojování zařízení za provozu  $($ "hot-plug") [9](#page-12-0)

### **P**

pevné disky s rozhraním eSATA [7](#page-10-0) pevný disk [2](#page-5-0) podporovaná zařízení [6](#page-9-0) podporované operační systémy [6](#page-9-0) podporované režimy RAID [3](#page-6-0) pokročilé funkce softwaru Intel Matrix Storage Console [22](#page-25-0) primární jednotka [2](#page-5-0) prokládání [2](#page-5-0), [5](#page-8-0) převod disků z režimu RAID na non-RAID [27](#page-30-0) přístup k souborům na jednotce pro obnovu [25](#page-28-0)

### **R**

RAID 0 [3](#page-6-0) RAID 1 [3](#page-6-0) režimy [3](#page-6-0) ROM paměť [2](#page-5-0), [27](#page-30-0) rozhraní AHCI [9](#page-12-0) rozšířená stolní jednotka HP Advanced Docking Station [8](#page-11-0)

### **Ř**

řazení příkazů do fronty (NCQ) [9](#page-12-0)

### **S**

segment [2,](#page-5-0) [3](#page-6-0) soubory, přístup k jednotce pro obnovu [25](#page-28-0) spolehlivost [2](#page-5-0) spuštění migrace na RAID [14](#page-17-0) strategie aktualizace zrcadla [10](#page-13-0) svazek RAID [2](#page-5-0), [6](#page-9-0), [11,](#page-14-0) [29](#page-32-0)

### **T**

terminologie RAID diskové pole RAID [2](#page-5-0) jednotka pro obnovu [2](#page-5-0) migrace na RAID [2](#page-5-0) odolnost proti výpadku [2](#page-5-0) pevný disk [2](#page-5-0) primární jednotka [2](#page-5-0) prokládání [2](#page-5-0) ROM paměť [2](#page-5-0) segment [2](#page-5-0) spolehlivost [2](#page-5-0) svazek RAID [2](#page-5-0)

### **V**

výkon [5](#page-8-0)

### **Z**

zjednodušená migrace [10](#page-13-0) změna strategie aktualizace jednotky [24](#page-27-0) zrcadlení [5](#page-8-0)